ПЕРВОЕ ВЫСШЕЕ ТЕХНИЧЕСКОЕ УЧЕБНОЕ ЗАВЕДЕНИЕ РОССИИ

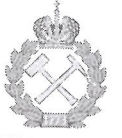

## МИНИСТЕРСТВО НАУКИ И ВЫСШЕГО ОБРАЗОВАНИЯ РОССИЙСКОЙ ФЕДЕРАЦИИ федеральное государственное бюджетное образовательное учреждение высшего образования САНКТ-ПЕТЕРБУРГСКИЙ ГОРНЫЙ УНИВЕРСИТЕТ

**УТВЕРЖДАЮ** 

 $\Delta$ 

Руководитель программы аспирантуры профессор М.Г. Мустафин

# МЕТОДИЧЕСКИЕ РЕКОМЕНДАЦИИ ДЛЯ САМОСТОЯТЕЛЬНОГО ИЗУЧЕНИЯ ДИСЦИПЛИНЫ ОРГАНИЗАЦИЯ ГЕОДЕЗИЧЕСКИХ НАУЧНО-ИССЛЕДОВАТЕЛЬСКИХ РАБОТ

Подготовка научных и научно-педагогических кадров в аспирантуре

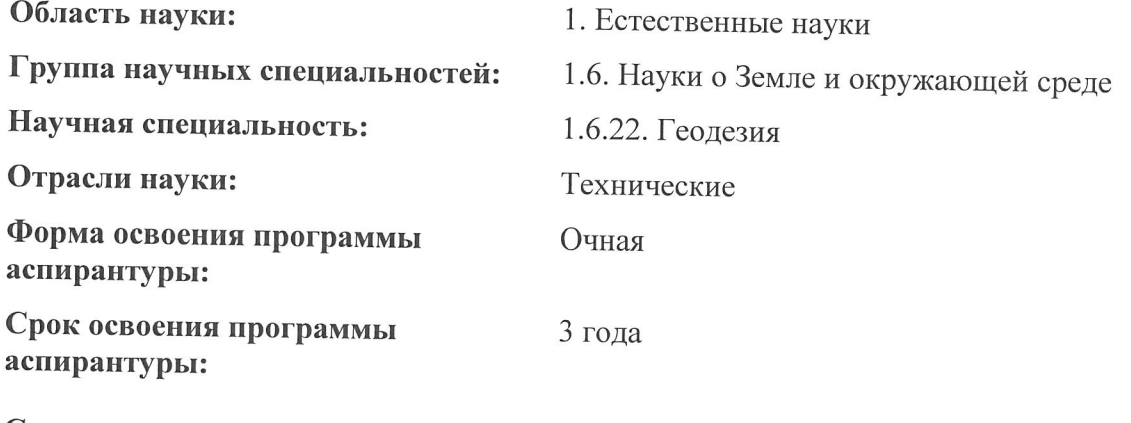

Составитель:

д.т.н., проф. М.Г. Мустафин

Санкт-Петербург

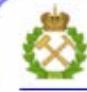

ДОКУМЕНТ ПОДПИСАН УСИЛЕННОЙ КВАЛИФИЦИРОВАННОЙ<br>ЭЛЕКТРОННОЙ ПОДПИСЬЮ

Сертификат: 00F3 503F 985D 6537 76D4 6643 BD9B 6D2D IC Бладелец: Пашкевич Наталья Владимировна<br>Действителен: с 27.12.2022 по 21.03.2024

#### **1. ОСНОВНЫЕ СВЕДЕНИЯ О ПРОГРАММНОМ ОБЕСПЕЧЕНИИ**

AutoCAD Сivil 3D 2016 представляет собой программное обеспечение (ПО) компании Autodesk для автоматизированного проектирования объектов инфраструктуры. Оно предназначено для специалистов широкого круга: геодезистов, картографов, землеустроителей, проектировщиков, архитекторов.

ПО позволяет автоматизировать все начальные стадии жизненного цикла сооружения: от сбора полевых данных при инженерных изысканиях до трехмерной визуализации проектного решения. Кроме того, программа обеспечивает динамическое взаимодействие всех объектов системы с возможностью внесения изменений на различных этапах проектирования.

Основные функциональные преимущества программы:

- наличие понятного пользовательского интерфейса программы;

- полный комплект инструментов для цифрового 2D и 3Dмоделирования;

- возможность совместной работы нескольких специалистов над одним проектом;

- оперативные возможности разработки и выпуска технической документации;

- поддержка стилей и стандартов чертежей, в том числе отечественных требований;

- интеграция технологии информационного моделирования сооружений (BIM);

- возможности динамического проектирования, формирования планов и их пошагового выполнения, мониторинга текущих изменений;

- возможность импорта и обработки полевых данных с современного геодезического оборудования (электронных тахеометров, спутниковых приемников, воздушных, мобильных и наземных лидаров, беспилотных летательных аппаратов);

- возможность выноса объекта на ландшафт;

- визуализация проектных решений с помощью рендеринга.

#### **1.1 Сведения о пользовательском интерфейсе Autodesk AutoCAD Civil 3D 2016**

Возможности пользовательского интерфейса программного обеспечения (ПО) AutoCAD Civil 3D заметно расширены по сравнению со средой AutoCAD благодаря введению дополнительных инструментов для создания и организации информации по проектированию различных инженерных объектов (рис. 1).

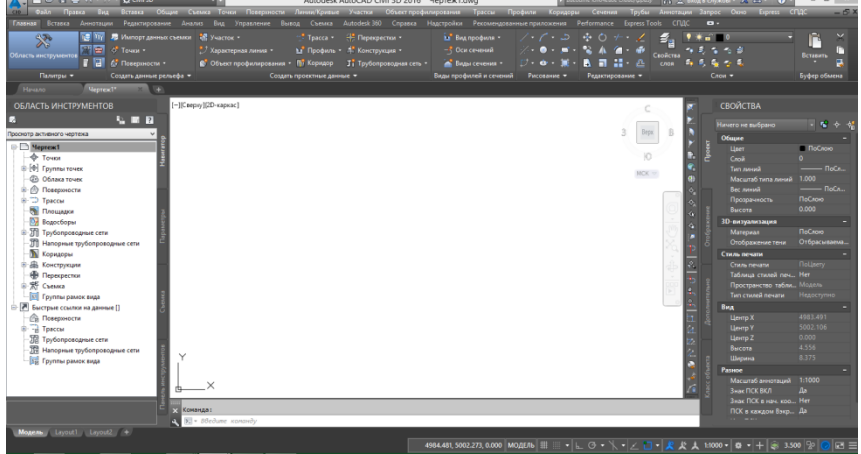

Рис.1. Интерфейс AutoCAD Civil 3D 2016

Меню приложения содержит ряд стандартных команд, например, «Создать», «Открыть», «Сохранить», «Сохранить как», «Закрыть», «Печать». Можно оперативно открыть последние использовавшиеся чертежи. Кроме того, есть возможность экспортировать чертежи в различные форматы: DWF, DWFx, 3D DWF, DWG, DGN, DXF, PDF, FBX, IFC (рис. 2).

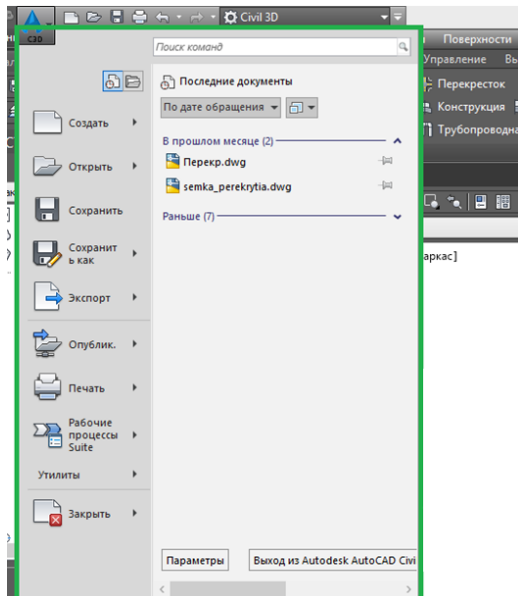

Рис. 2. Меню приложения AutoCAD Civil 3D 2016

Команды, относящиеся к текущей задаче, расположены на ленте. Лента позволяет исключить отображение нескольких панелей инструментов, поэтому не загромождается и максимально продуктивно используется пространство для рисования (рис. 3).

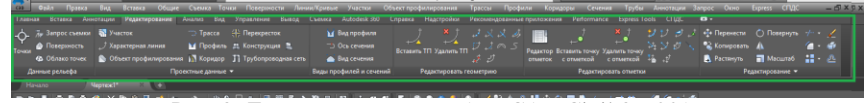

Рис. 3. Лента инструментов AutoCAD Civil 3D 2016

Лента разделена на вкладки, связанные с определенными задачами, а инструменты на вкладках ленты сгруппированы на панелях (рис. 4).

| Главная | Вставка                                | Аннотации            | Редактирование                                    | Анализ | Вид | Управление                                   | Вывод | Съемка                                        | Autodesk 360                    | Справка | Надстройки                 |
|---------|----------------------------------------|----------------------|---------------------------------------------------|--------|-----|----------------------------------------------|-------|-----------------------------------------------|---------------------------------|---------|----------------------------|
|         | ९ऋ                                     |                      | <b>IDE TYY В Импорт данных съемки</b> В Участок * |        |     |                                              |       | " <sup>*</sup> Tpacca *                       | • Перекрестки •                 |         | <b>M</b> B <sub>MA</sub>   |
|         | $\sum_{i=1}^n$<br>Область инструментов |                      | TOURN                                             |        |     | 1. У Характерная линия ▼                     |       |                                               | ⊢№Г Профиль ▼ 4 Конструкция ▼   |         | −Г Оси                     |
|         |                                        | 暈                    | <b>E</b> & Поверхности *                          |        |     | <b>В Объект профилирования • Пат</b> Коридор |       |                                               | <b>Ti</b> Трубопроводная сеть * |         | <b>CON</b> B <sub>MA</sub> |
|         | Палитры •                              |                      | Создать данные рельефа ▼                          |        |     |                                              |       | Создать проектные данные $\blacktriangledown$ |                                 |         | Виды проф                  |
| Hauano  |                                        | Uentew <sup>1*</sup> |                                                   |        |     |                                              |       |                                               |                                 |         |                            |

Рис. 4. Вкладки и панели инструментальной ленты AutoCAD Civil 3D 2016

Область инструментов позволяет управлять объектами ПО, стилями и используемыми по умолчанию параметрами в чертеже (рис. 5).

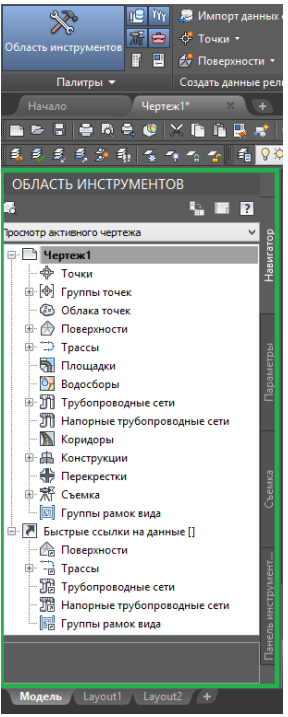

Рис. 5. Область инструментов AutoCAD Civil 3D 2016

Вкладка «Навигатор» включает все объекты Civil в чертеже с разбивкой по категориям. Вкладка «Параметры» содержит иерархическую структуру стилей объектов и параметры чертежа. Вкладка «Съемка» используется для управления проектами съемки, ее данными и параметрами.

#### **1.2 Объекты Autodesk AutoCAD Civil 3D 2016**

Конструктивные элементы, созданные в чертеже AutoCAD Civil 3D, называют объектами. Их число достаточно многообразно и насчитывает более 30 наименований. В таблице 1 методических указаний подробнее рассмотрена лишь та часть объектов, которые необходимы для успешного выполнения лабораторных работ.

### **Таблица 1**

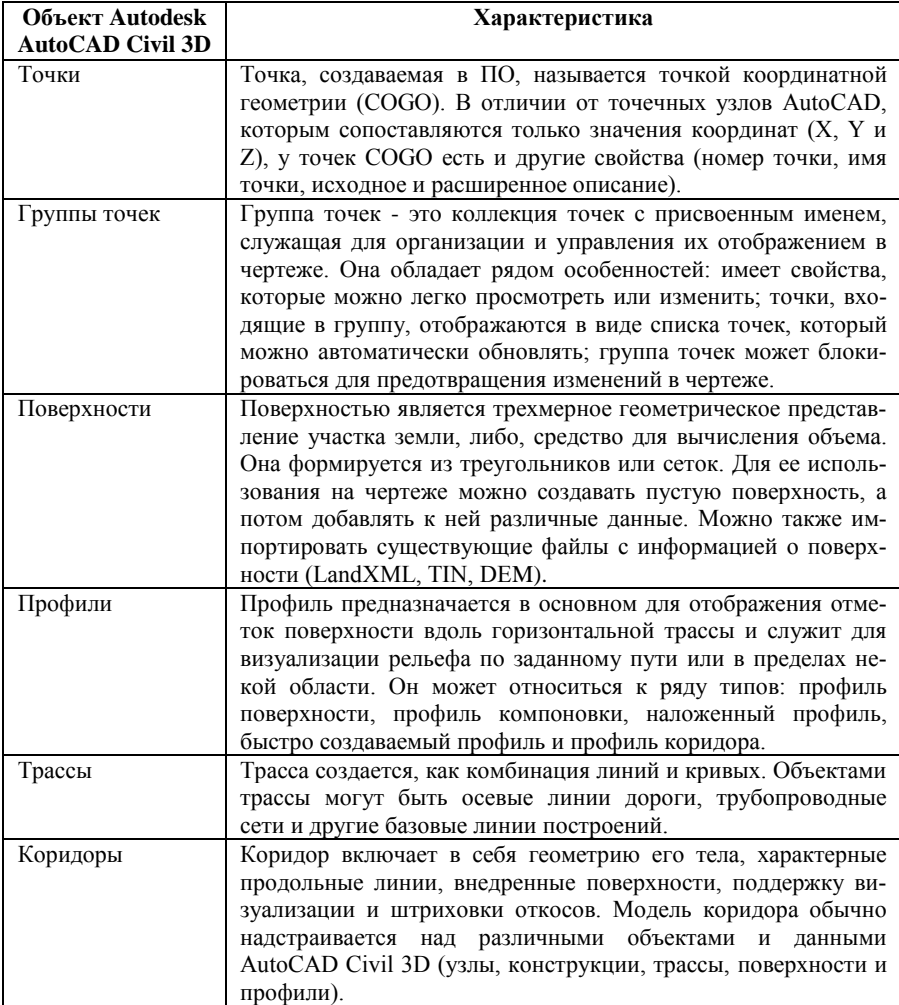

#### **Объекты Autodesk AutoCAD Civil 3D 2016**

Объекты AutoCAD Civil 3D 2016 взаимодействуют друг с другом. Внесенные коррективы в одни из объектов модели учитываются и в сопряженных с ними. Например, изменение кривой, представляющей трассу, изменит соответствующие объекты профилирования, вызовет обновление зависимого пикетажа, меток и прочих данных.

## **2. СОЗДАНИЕ И РЕДАКТИРОВАНИЕ ЦИФРОВОЙ ПОВЕРХ-НОСТНОЙ МОДЕЛИ**

#### **2.1 Импорт точек**

Исходными данными для формирования цифровой поверхности являются точки съемки, хранящиеся в файле формата \*txt. Для каждой точки в нем задаются наименование (номер), координата Х, координата Y, высота, дополнительная информация (рис. 6).

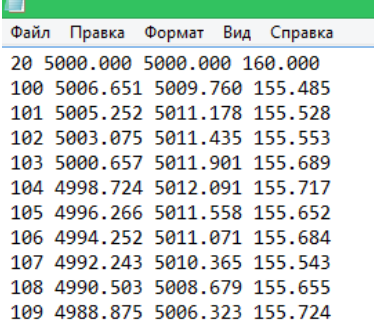

Рис. 6. Фрагмент файла \*txt с точками съемки

Последовательность действий по импорту точек:

1. Запустить программу Autodesk AutoCAD Civil 3D.

2. Создать новый чертеж с использованием шаблона \_AutoCAD Civil 3D (Metric)\_ RUS.dwt.

3. В верхнем меню выбрать «Точки» → «Импорт/Экспорт  $\tau$ очек»  $\rightarrow$  «Импорт точек» (рис. 7).

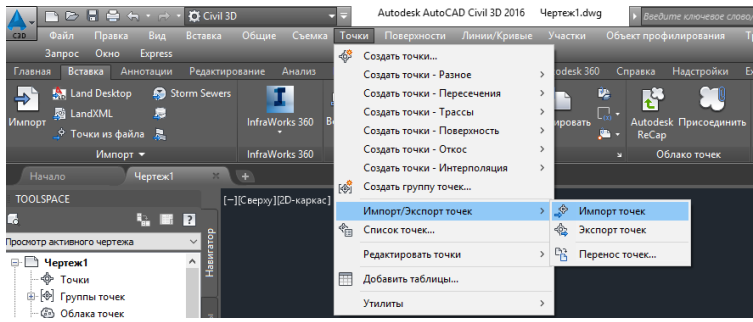

Рис. 7. Меню выбора Импорта/Экспорта точек

4. В появившемся диалоговом окне указать соответствующий формат файла точек в зависимости от последовательности записей и разделителя между ними (для задания *Номер Восток Север*

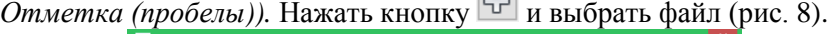

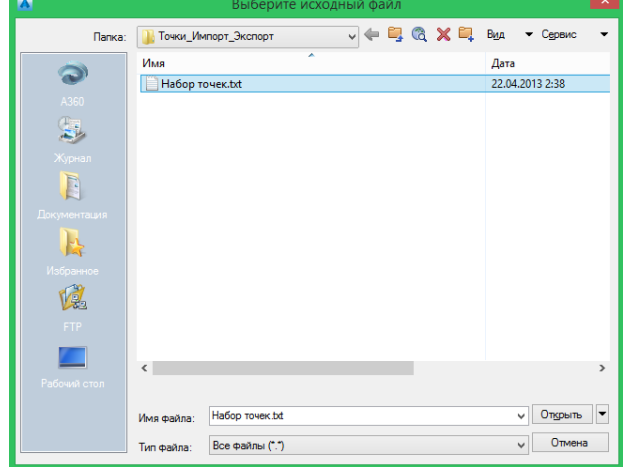

Рис. 8. Окно выбора файла

5. После выбора файла точек и задания его формата нажать «OK», чтобы осуществить импорт точек (рис. 9).

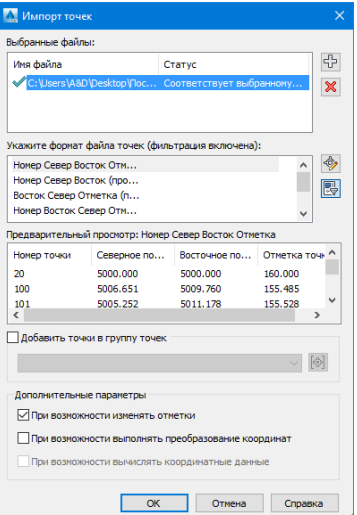

Рис. 9. Диалоговое окно «Импорт точек»

6. После появления на чертеже массива импортированных точек COGO настроить вид и размер их отображения, выбрать необходимые подписи средствами вкладки «Параметры» области инструментов и блока «Свойства» (рис. 10).

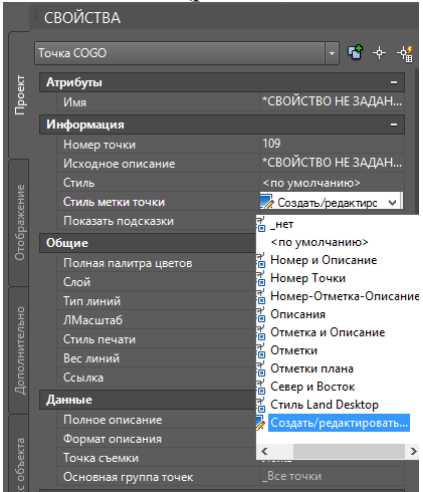

Рис. 10. Блок «Свойства»

На любую из точек COGO можно навестись курсором мыши и узнать информацию о местоположении, стиле, принадлежности к слою (рис. 11).

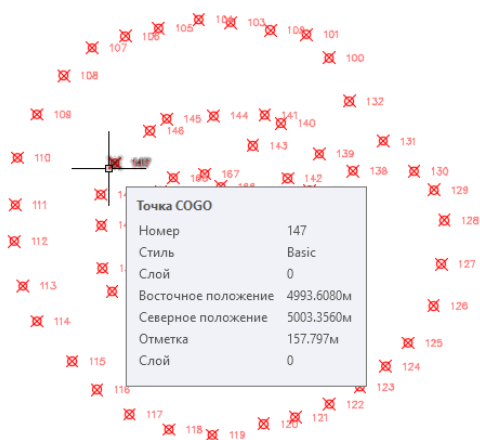

Рис. 11. Массив импортированных точек съемки

#### **2.2 Создание поверхности по набору импортированных точек COGO**

После импорта точек и настройки их отображения следует:

1. В верхнем меню выбрать «Поверхности» → «Создать поверхность» (рис. 12).

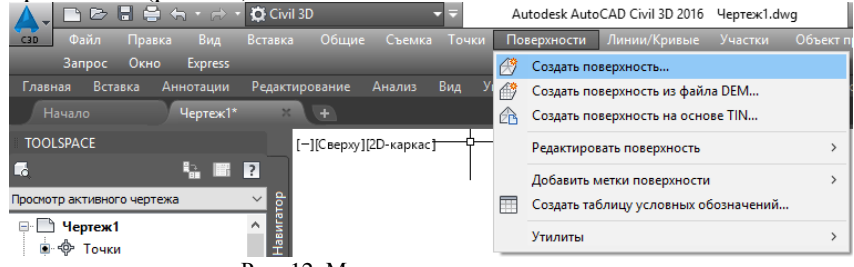

Рис. 12. Меню создания поверхности

2. В появившемся диалоговом окне установить «Тип – Поверхность TIN (triangulated irregular network)» а также выбрать начальные свойства создаваемой поверхности (рис. 13).

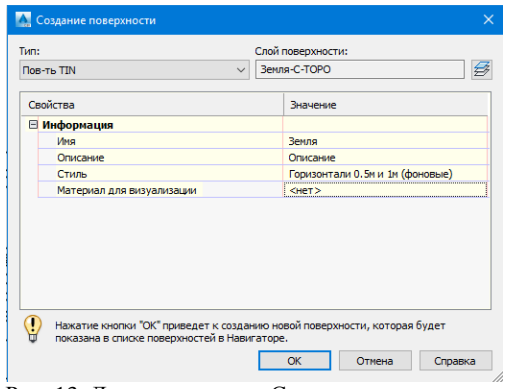

Рис. 13. Диалоговое окно Создания поверхности

3. Подтвердить создание поверхности нажатием «ОК».

4. Развернуть коллекцию «Поверхности» на вкладке «Навигатор» меню «Область инструментов», убедиться в том, что пустая поверхность появилась и в нее пока не включены никакие данные (рис. 14).

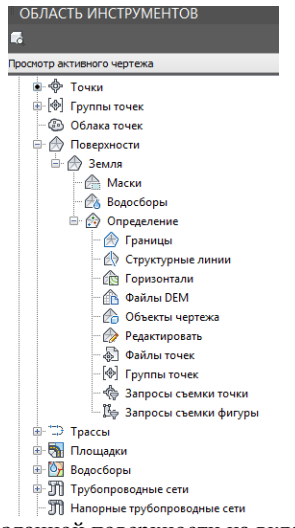

Рис. 14. Отображение созданной поверхности на вкладке «Навигатор» меню «Область инструментов»

8. В коллекции «Определение» выбрать строку «Группы точек», нажать по ней правой кнопкой мыши и выбрать «Добавить» (рис. 15).

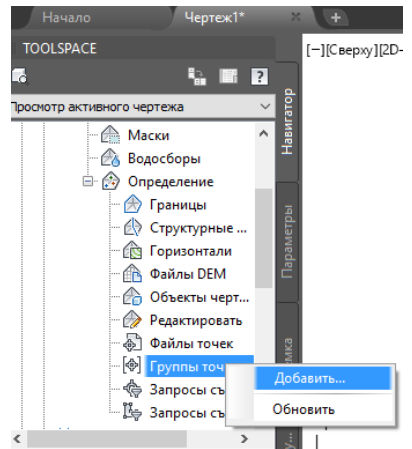

Рис. 15. Добавление в поверхность диалогового окна группы точек

На экране появится диалоговое окно «Группы точек» со списком всех групп точек, созданных в файле.

9. Выбрать «\_Все точки», нажать «ОК». После добавления данных поверхность будет отображаться на экране в соответствии с выбранным стилем (рис. 16-17).

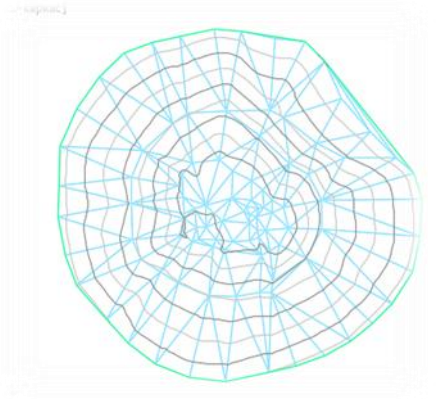

Рис. 16. Отображение поверхности при виде сверху

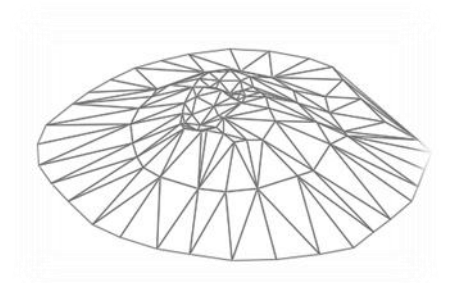

Рис. 17. Отображение поверхности с помощью пользовательского вида

10. Для редактирования стиля поверхности щелкнуть правой кнопкой мыши по ее названию и выбрать строку «Редактировать стиль поверхности», в результате чего станет доступно окно «Стиль поверхности» (рис. 18).

| План<br>Отображение компонентов: | v       |             |                      |            |         |           |          |  |  |  |
|----------------------------------|---------|-------------|----------------------|------------|---------|-----------|----------|--|--|--|
| Тип компонента                   | Видимые | Слой        | Цвет                 | Тип линии  | Масштаб | Вес линии | Стиль пе |  |  |  |
| Точки                            |         | C-TINN      | ПОСЛОЮ               | ПоСлою     | 1.0000  | ПоСлою    | ПоБлоку  |  |  |  |
| Треугольники                     |         | C-TINN-VIEW | 1141                 | $ToC$ noio | 1.0000  | ПоСлою    | ПоБлоку  |  |  |  |
| Граница                          |         | C-TINN-RNDY | ППОСЛОЮ ПоСлою       |            | 1.0000  | ПоСлою    | ПоБлоку  |  |  |  |
| Основная горизонталь             |         | C-TOPO-MAJR | ППОСЛОЮ ПоСлою       |            | 1.0000  | ПоСлою    | ПоБлоку  |  |  |  |
| Вспомогательная горизонталь      |         | C-TOPO-MINR | ПОСЛОЮ ПоСлою        |            | 1.0000  | ПоСлою    | ПоБлоку  |  |  |  |
| Пользовательские горизонтали     |         | C-TOPO-USER | ППОСЛОЮ ПоСлою       |            | 1.0000  | ПоСлою    | ПоБлоку  |  |  |  |
| Сетка                            |         | C-TINN      | <b>ΠΟCЛОЮ</b> ПоСлою |            | 1.0000  | ПоСлою    | ПоБлоку  |  |  |  |
| Направления                      |         | n           | ПОСЛОЮ ПоБлоку       |            | 1.0000  | ПоСлою    | ПоБлоку  |  |  |  |
| Отметки                          |         | n           | ПОСЛОЮ ПоБлоку       |            | 1.0000  | ПоСлою    | ПоБлоку  |  |  |  |
| Откосы                           |         | n           | ПОСЛОЮ ПоБлоку       |            | 1.0000  | ПоСлою    | ПоБлоку  |  |  |  |
| Стрелки откоса                   | q       | n           | ПОСЛОЮ               | ПоБлоку    | 1.0000  | ПоСлою    | ПоБлоку  |  |  |  |
| ×<br><b>Anno</b><br>$ -$         |         |             |                      |            |         |           |          |  |  |  |

Рис. 18. Окно «Стиль поверхности»

В нем можно выбрать перечень и характеристики отображаемых компонентов для разных направлений просмотра.

11. Для просмотра статистических данных о модели в коллекции «Поверхности» надо щелкнуть правой кнопкой мыши по названию поверхности, перейти в строку «Свойства поверхности» и раскрыть блок «Статистика» (рис. 19).

| A                                              | $\times$<br>Свойства поверхности - Surface1 |
|------------------------------------------------|---------------------------------------------|
| Информация   Определение   Анализ   Статистика |                                             |
| Статистика                                     | Значение                                    |
| ⊞ Общие                                        |                                             |
| <b>E</b> Расширенные                           |                                             |
| <b>EITIN</b>                                   |                                             |
| Количество треугольников                       | 171                                         |
| Максимальная площадь треугольника              | 11.18кв. и                                  |
| Минимальная длина треугольника                 | 0.345m                                      |
| Максимальная длина треугольника                | 10.258M                                     |
|                                                |                                             |
|                                                | ОК<br>Применить<br>Отмена<br>Справка        |

Рис. 19. Окно свойств поверхности

#### **2.3 Создание поверхности по файлу точек**

Для данного способа не требуется предварительный импорт точек съемки в среду ПО. Достаточно сослаться на местоположение файла \*txt.

1. В верхнем меню выбрать «Поверхности» → «Создать поверхность».

2. Развернуть коллекцию «Поверхности» на вкладке «Навигатор» меню «Область инструментов», убедиться в том, что пустая поверхность появилась и в нее пока не включены никакие данные.

3. В коллекции «Определение» выбрать строку «Файлы точек», нажать по ней правой кнопкой мыши и выбрать «Добавить».

4. В появившемся диалоговом окне указать соответствующий формат файла точек в зависимости от последовательности записей и разделителя между ними (для задания *Номер Восток Север Отметка (пробелы)).* Нажать кнопку и выбрать файл.

5. После выбора файла точек и задания его формата нажать «OK».

6. Для редактирования стиля поверхности щелкнуть правой кнопкой мыши по ее названию и выбрать строку «Редактировать

стиль поверхности», в результате чего станет доступно окно «Стиль поверхности».

#### **2.4 Добавление меток поверхности**

В рассматриваемое ПО включен удобный механизм создания меток поверхности, с помощью которого можно быстро и легко подписывать горизонтали, добавлять отметку или уклон в любой точке поверхности.

Для добавления меток следует:

1. В верхнем меню выбрать «Поверхности» → «Добавить метки поверхности»  $\rightarrow$  «Горизонталь – несколько» (рис. 20).

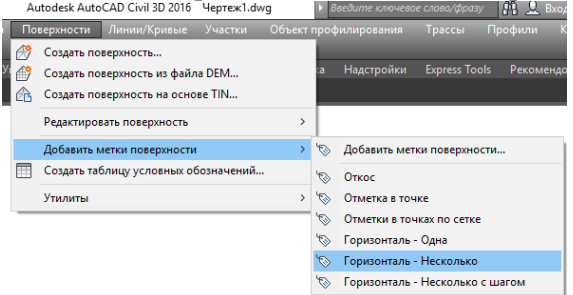

Рис. 20. Добавление подписей горизонталей

2. Указать начальную и конечную точки линии, пересекающей горизонтали, которые следует подписать. В результате все горизонтали, пересекаемые указанной линией, будут подписаны (рис. 21).

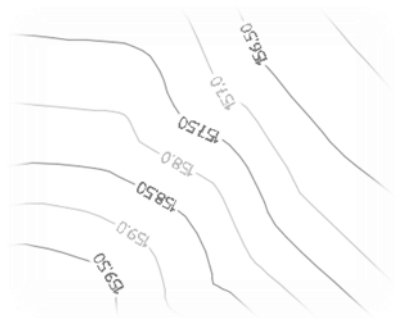

Рис. 21. Результат подписи горизонталей

Местоположение меток горизонталей можно корректировать, переместив линию, по которой они создавались.

3. В верхнем меню выберите «Поверхности» → «Добавить метки поверхности» → «Отметка в точке» и укажите точку на поверхности для добавления метки (рис. 22).

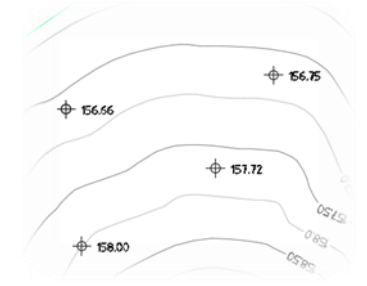

Рис. 22. Результат добавления отметок в точках поверхности

Если метка поверхности перекрывает другие, то ее можно легко переместить путем выбора и переноса на свободное место за квадратный маркер.

#### **2.5 Редактирование поверхности**

Возможности редактирования поверхности в ПО разнооб-

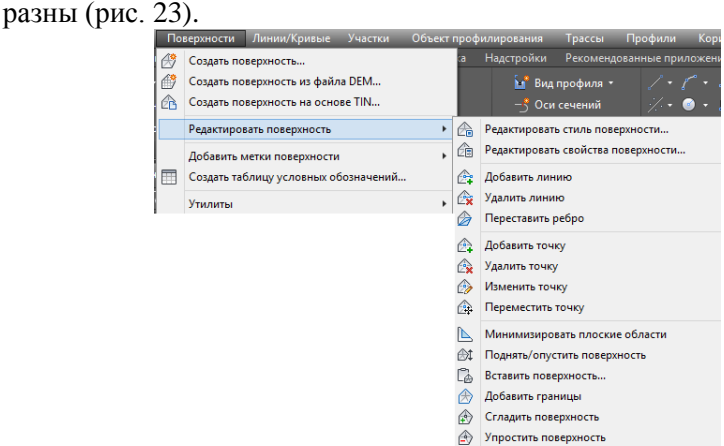

Рис. 23. Возможности редактирования поверхности

В пособии подробнее рассматриваются задачи, связанные с перестановкой ребер, удалением линий TIN и сглаживанием поверхности.

#### **2.5.1 Перестановка ребер**

Перестановка ребер используется с целью изменения ориентации треугольных граней для достижения более точного геометрического отображения частей поверхностной модели.

Перестановка ребер происходит при удовлетворении ряда критериев:

- ребро разделяет два видимых треугольника;

- ребро не является ребром структурной линии или ребром, созданным командой «Добавить линию»;

- четырехугольник, образованный двумя треугольниками с общим ребром - выпуклый.

Для перестановки нескольких ребер триангуляционной модели следует:

1. Выделить поверхность в рабочем поле чертежа, при этом в ленте станет активным блок редактирования (рис. 24).

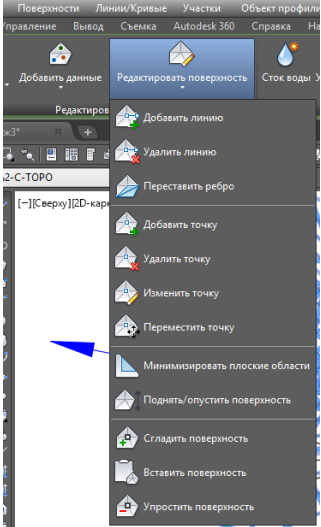

Рис. 24. Блок «Редактирование поверхности»

2. Выбрать команду «Переставить ребро».

В командной строке появится запрос на выбор ребра для перестановки. Указать ребра TIN, которые требуется переставить (рис. 25).

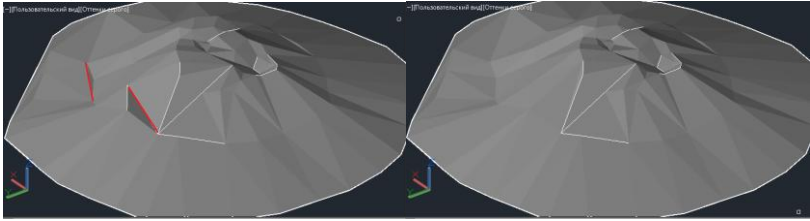

Рис. 25. Результат перестановки ребер

Координаты точек сторон, участвовавших в перестановке, можно увидеть, развернув коллекцию «Определение» для редактируемой поверхности на вкладке «Навигатор» и зайдя в список «Редактирование» (рис. 26).

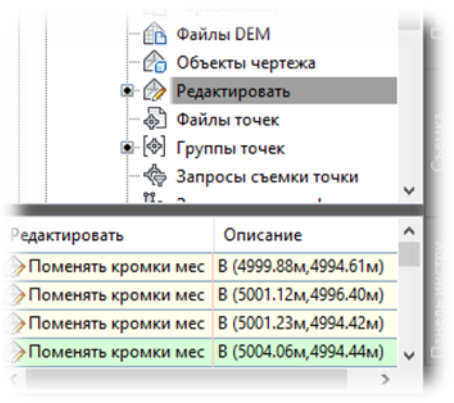

Рис. 26. Описание редактируемых ребер

## **2.5.2 Удаление линий TIN**

Удаление линий TIN может потребоваться, например, если по периметру поверхность содержит треугольники, имеющие длинную и узкую форму. В таком случае они могут неточно отражать результирующую поверхность.

Линии поверхности TIN также можно убрать для создания полости, например, в пределах водоемов или фундаментов зданий. Таким образом можно не допустить прорисовки горизонталей через зоны пустот.

При удалении стороны или создается внутренний контур, повторяющий ближние линии, или изменяется внешний контур, следующий новым линиям.

Для удаления линии поверхности следует:

1. Выделить поверхность в рабочем поле чертежа, при этом в ленте станет активным блок редактирования.

2. Выбрать команду «Удалить линию».

3. В командной строке выдается запрос на выбор кромки (линии) для удаления. Указать удаляемые линии, в результате будет создана внутренняя граница, продолжающая смежные линии TIN (рис. 27-28).

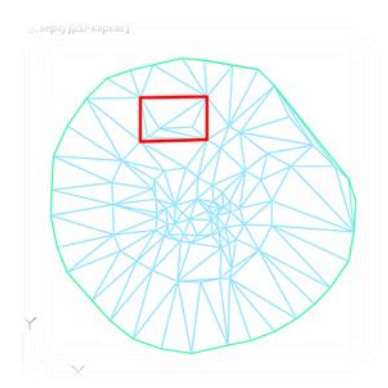

Рисунок 27. Поверхность до удаления линий

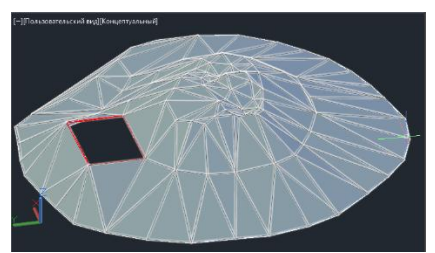

Рисунок 28. Поверхность после удаления линий

Правка добавляется в качестве операций «Удалить линию» к списку «Редактирование» на вкладке «Навигатор». Столбец «Описание» списка дает координаты вершин ребра, которое было удалено.

#### **2.5.3 Сглаживание поверхности**

Операция сглаживания TIN-поверхности заключается в добавлении точек, значения отметок которых определяются системой с применением метода интерполяции по естественным соседним точкам (NNI) или метода Кригинга. В результате выполнения операции горизонтали приобретают сглаженную форму и остаются непересекающимися.

Поскольку сглаживание является операцией редактирования поверхности, можно включить или отключить ее. При отключении сглаживания восстанавливается исходное состояние поверхности, но свойства сглаживания сохраняются в списке операций для данной поверхности.

В то же время сглаживание поверхности может потребовать значительных временных ресурсов, напрямую связанных с количеством результирующих точек.

Последовательность действий для сглаживания поверхности с использованием метода *Интерполяции по естественным соседним точкам (NNI)* следующая:

1. Отредактировать стиль поверхности так, чтобы в двухмерном представлении отображались основные и вспомогательные горизонтали.

2. Вокруг поверхности постройте прямоугольник так, чтобы поверхность полностью располагалась внутри него (рис. 29).

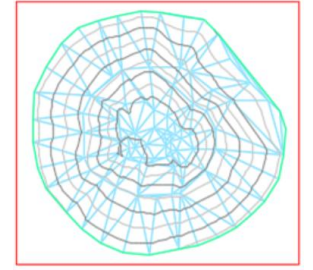

Рис. 29. Создание области для интерполяции

3. Выделить поверхность в рабочем поле чертежа, при этом в ленте станет активным блок редактирования.

4. Выбрать команду «Сгладить поверхность».

5. В диалоговом окне «Сглаживание поверхности» для свойства «Выберите метод» укажите «Интерполяция по естественным соседним точкам».

6. В группе параметров «Результат интерполяции/экстраполяции точек» для параметра «Результирующие местоположения» выберите значение «На основе сетки». Выбор результирующих местоположений «На основе сетки» приводит к интерполяции точек поверхности по сетке, описанной внутри заданных областей многоугольников, выбранных на чертеже. После определения областей можно задать шаг сетки по оси X и Y и свойства ориентации.

7. Для параметра «Выберите результирующую область» щелкните в столбце «Значение». Нажмите кнопку ..... На запрос в командной строке в качестве результирующей области укажите «Прямоугольник».

8. Для параметра «Шаг сетки по оси X» введите значение 0.1.

9. Для параметра «Шаг сетки по оси Y» введите значение 0.1.

10. Нажмите «ОК» для сглаживания поверхности (рис. 30).

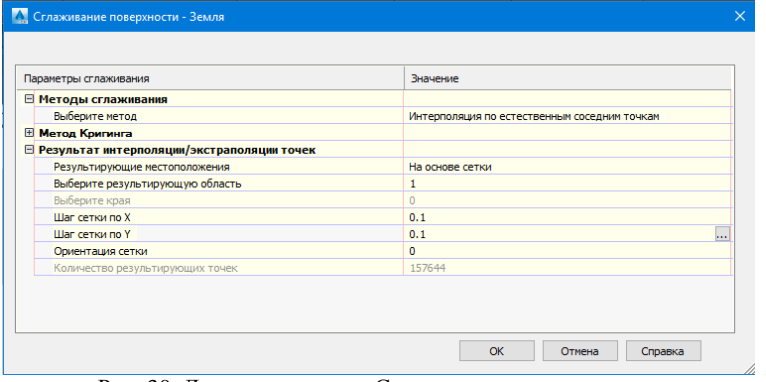

Рис. 30. Диалоговое окно «Сглаживание поверхности»

Отображаемая поверхность при этом сглаживается, а горизонтали становятся плавными (рис. 31).

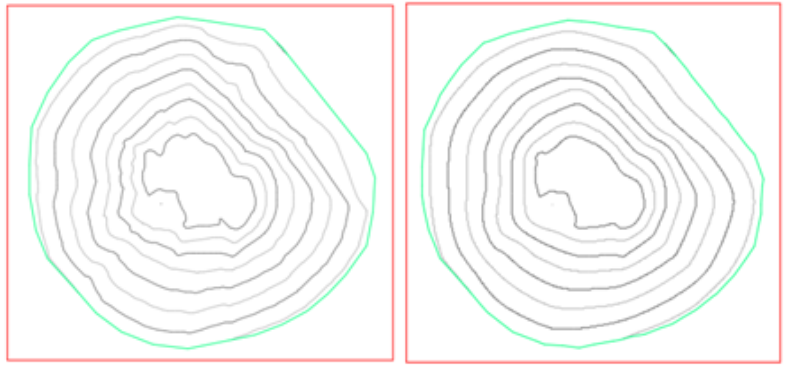

Рис. 31. Сглаживание поверхности (до и после)

11. Отредактировать стиль поверхности, включив отображение треугольников и убедиться, что шаг треугольников поверхности стал чаще в связи с добавлением интерполяционных точек поверхности.

Элемент «Сглаживание поверхности» добавляется к списку «Редактировать» на вкладке «Навигатор». В списке в столбце «Определение» отображается использованный тип сглаживания поверхности (*Сглаживание по естественным соседним точкам*). Из списка изменений можно удалить элемент «Гладкая поверхность», однако в этом случае обращение операции сглаживания выполняется только при обновлении поверхности.

## **3. ВЫЧИСЛЕНИЕ ОБЪЕМА**

Кроме поверхности TIN в ПО можно создавать поверхность TIN для вычисления объема, представляющую собой разность между двумя поверхностями, заданными в чертеже (базовой поверхностью и поверхностью сравнения).

Для того чтобы вычислить объем между двумя поверхностями, следует:

1. Создать первую поверхность TIN и установить для нее стиль отображения аналогично последовательности в пунктах 2.2 или 2.3 (она будет являться поверхностью сравнения).

2. На основе созданной поверхности требуется сформировать базовую поверхность, включающую точки подошвы.

3. Для этого следует провести замкнутую 3Д-полилинию, вершины (вертексы) которой совпадают с границей (крайними точками съемки) поверхности сравнения (рис. 32).

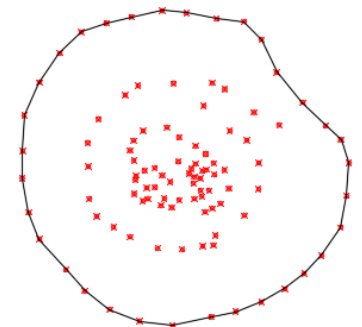

Рис. 32. Создание 3Д-полилинии по контуру участка съемки

4. В верхнем меню выбрать «Поверхности» → «Создать поверхность».

5. Развернуть коллекцию «Поверхности» на вкладке «Навигатор» меню «Область инструментов», убедиться в том, что пустая поверхность появилась и в нее пока не включены никакие данные.

6. В коллекции «Определение» выбрать строку «Структурные линии», нажать по ней правой кнопкой мыши и выбрать «Добавить». В сплывающем окне указать описание и выбрать тип «Стандартная» (рис. 33).

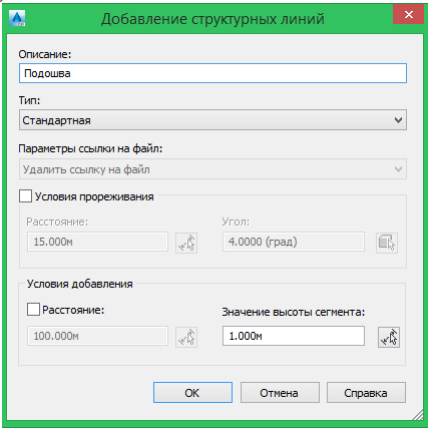

Рис. 33. Окно добавления структурных линий

7. Нажать ОК. В рабочем пространстве чертежа будет отображаться базовая поверхность (рис. 34).

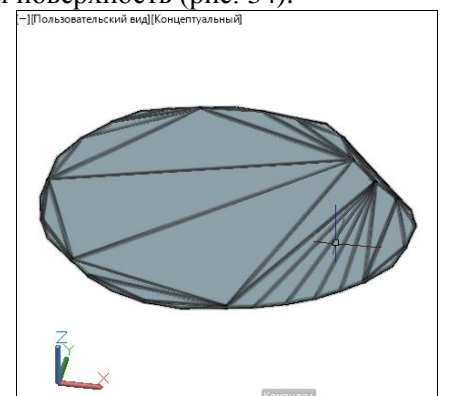

Рис. 34. Результат создания базовой поверхности

Базовую поверхность можно создать и на основе объектов чертежа, для чего следует провести несколько отрезков, вершины которых совпадают с границей (крайними точками съемки) поверхности сравнения либо при наличии 3Д-полилинии расчленить ее.

Тогда в коллекции «Определение» следует выбрать строку «Объекты чертежа», нажать по ней правой кнопкой мыши и выбрать «Добавить».

В появившемся окне выбрать тип объектов «Отрезки» и задать описание набора примитивов (рис. 35).

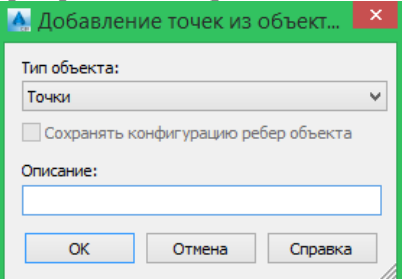

Рис. 35. Окно добавления объектов чертежа

8. В верхнем меню выбрать «Поверхности» → «Утилиты» → «Пульт управления объемами», нажать на кнопку «Создать новую поверхность для вычисления объема» . В диалоговом окне создания поверхностей ввести имя и стиль, а также задать базовую поверхность и поверхность сравнения, созданные ранее (рис. 36).

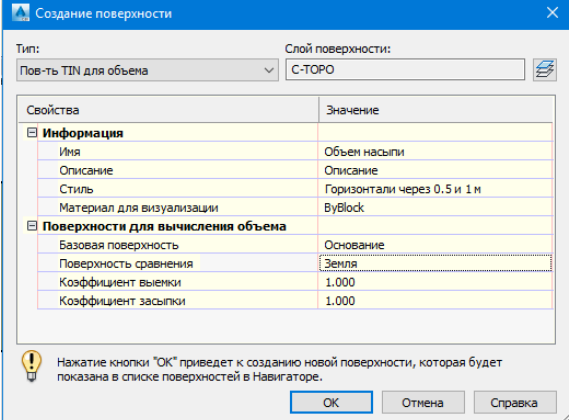

Рис. 36. Настройки поверхности TIN для вычисления объема

9. После нажатия «ОК», в диалоговом окне появится результат. В нем отображаются данные по объемам насыпи/выемки, а также учитывается чистый (скорректированный) объем (рис. 37).

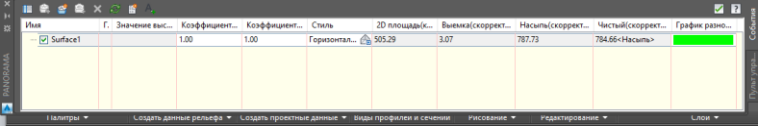

Рис. 37. Результат вычисления объема

Также просмотреть значения вычисленного объема можно на вкладке свойств поверхности «Статистика».

## **4. СОЗДАНИЕ ПРОДОЛЬНОГО ПРОФИЛЯ**

Для проектирования продольного профиля в ПО используются команды для вставки вертикальных кривых и назначений уклонов линейным участкам. Система редактирования позволяет быстро вносить изменения, менять геометрию профиля или корректировать параметры отдельных элементов.

Рассмотрим пример создания трассы с переходными кривыми и кривыми. Для этого:

1. Построить (открыть) поверхность TIN в чертеже, созданном с использованием шаблона \_AutoCAD Civil 3D (Metric)\_ RUS.dwt. Через нее пройдет будущая трасса.

2. В верхнем меню выбрать «Трассы» → «Создать трассу по компоновке».

3. В открывшемся диалоговом окне «Создание трассы – компоновка» задать ее имя и выбрать следующие параметры:

- Тип: Осевая линия;

- Площадка <Нет>;

- Стиль трассы: Вывод по ГОСТ Р 21.1701-97;

- Набор меток трассы: ГОСТ Р 21.1701-97 (рис. 38).

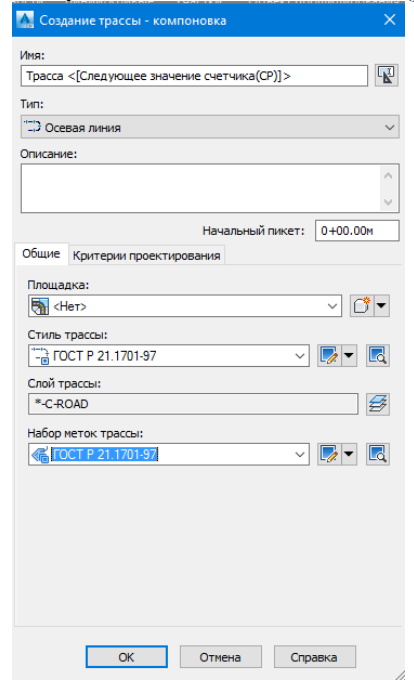

Рис. 38. Окно «Создание трассы – компоновка»

Установка значения <Нет> для площадки предотвращает пересечение трассы с другими объектами на чертеже.

4. Перейти на вкладку «Критерии проектирования». Здесь установить проектную скорость, поставить галочку «Использовать проектирование с учетом критериев» и снять ее с «Использовать файл критериев проектирования».

5. Кроме того, следует отметить «Использовать набор проверок проекта», выбрать «Основные». Это делается для того, чтобы параметры элементов трасс были проверены в соответствии со СНиП «Автомобильные дороги».

6. Нажать «ОК».

7. Дождаться отображения на экране панели инструментов «Инструменты компоновки трассы», содержащей элементы управления для создания и редактирования трасс (рис. 39).

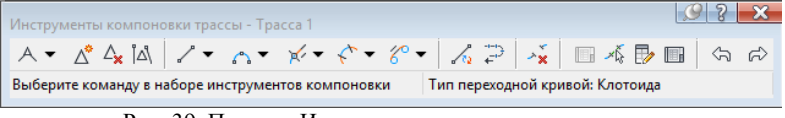

Рис. 39. Панель «Инструменты компоновки трассы»

8. Щелкнуть на раскрывающемся списке  $A \bullet \mu$  выбрать «Параметры кривой и переходной кривой...». В окне задать тип кривой, которая должна автоматически размещаться в каждой точке пересечения (ТП) между прямыми участками при построении трассы в плане, установить ее радиус, а также длины обеих переходных кривых (рис. 40).

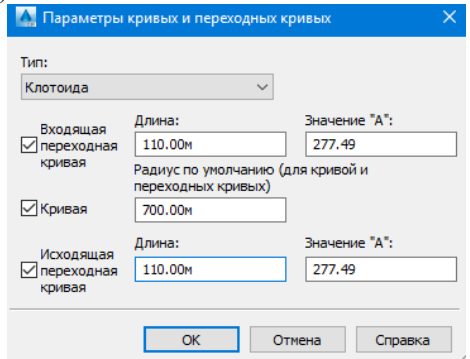

Рис. 40. Окно «Параметры кривой и переходной кривой»

9. Нажать «ОК».

10. На панели «Инструменты компоновки трассы» снова кликнуть по раскрывающемуся списку и выбрать «Прямой участок – прямой участок (с кривыми)».

11. Указать начальную точку трассы на поверхности, щелкнув в нужное место. Задать дополнительные точки, после чего завершить команду компоновки трассы в плане (нажать правую кнопку мыши или «Enter»).

12. Проверить стиль и содержание меток.

13. На панели «Инструменты компоновки трассы» нажать  $\mathbb{R}^*$  и выбрать команду «Плавающая кривая (от конца объекта, по радиусу и длине)». Введя параметры создаваемой кривой, можно получить на выходе кривую с переходной кривой. Круговая кривая, отмеченная знаком несоответствия параметра , означает, что радиус кривой слишком мал для указанной проектной скорости (СНиП 2.05.02-85). В этом случае следует нажать кнопку «Выберите часть объекта» *и* указать только что созданную кривую. На экране откроется панель «Параметры компоновки трассы», где необходимо увеличить радиус кривой. После знак несоответствия параметров с кривой пропадет, но появится на переходной кривой. Это означает, что для нового радиуса круговой кривой длина переходной кривой слишком мала (СНиП 2.05.02-85). Поэтому нужно будет увеличить ее длину.

14. В верхнем меню необходимо выбрать «Трассы» → «Добавить метки трассы» → «Добавить метки трассы».

15. На появившейся панели «Добавление меток» следует установить тип метки – «Несколько сегментов», нажать кнопку «Добавить» и указать любой элемент трассы.

> На каждом элементе трассы появятся метки (рис. 41): H089° 55' 39.40"B

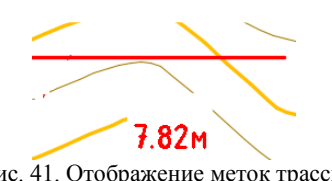

Также можно выбрать тип метки «Смещение пикета», после чего нажать «Добавить». Выбрав на экране трассу, нужно указать угол прямоугольника (первым щелчком указать пикет, а вторым – смещение) (рис. 42).

Tpacca=TPACCA 9  $TK = 0 + 21.08$ Смещение=6.28m Л Cebep=5010.74 **Bocmok=5010.92** 

Рис. 42. Метка типа «Смещение пикета»

Также трассу можно создавать при помощи команды «Создать трассу из полилинии» во вкладке меню «Трассы», указав ранее созданную полилинию на поверхности. Выбрав ее, необходимо нажать «Enter», повторно «Enter» для подтверждения направления и разбивки пикетов. В появившемся диалоговом окне «Создание трассы – компоновка» требуется задать перечень параметров в последовательности, рассмотренной ранее, при этом отключив добавление кривых между прямыми участками.

#### **4.2 Построение продольного профиля**

Рассмотрим последовательность построения продольного профиля. Для этого следует:

1. В верхнем меню выбрать «Профили» → «Создать профиль на основе поверхности» (рис. 43).

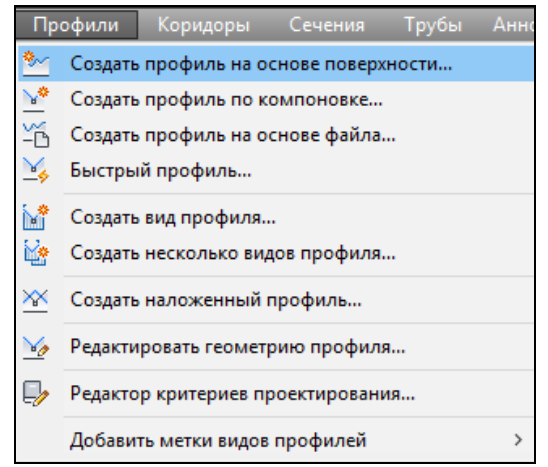

Рис. 43. Выбор команды «Создать профиль на основе поверхности»

2. В диалоговом окне «Создание профиля по поверхности» нажать кнопку «Добавить», чтобы создать профиль по трассе. В списке профилей по выбранной трассе появится строчка с информацией о создаваемом профиле (рис. 44).

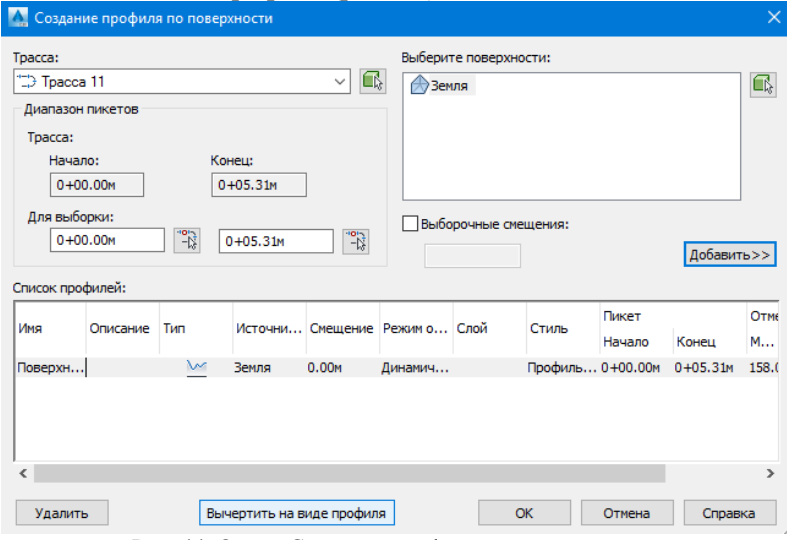

Рис. 44. Окно «Создание профиля по поверхности»

3. Нажать кнопку «Вычертить на виде профиля», чтобы отобразить только что созданный профиль на чертеже.

4. После появления диалогового окна «Создание вида профиля» нужно настроить создаваемый вид профиля. Применить все настройки по умолчанию и нажать кнопку «Вид профиля». Указать любую точку на чертеже, чтобы вставить профиль (рис. 45).

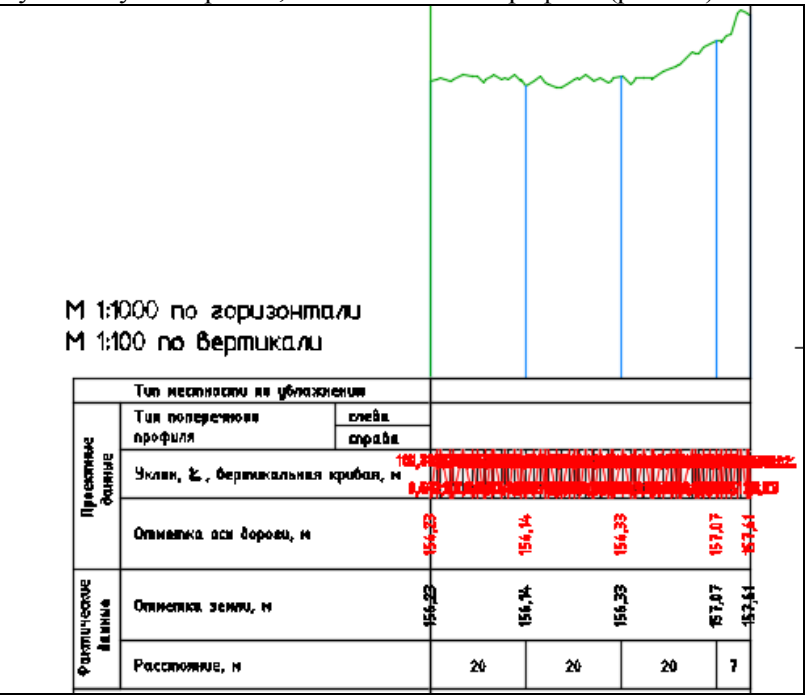

Рис. 45. «Сырой» вариант построения продольного профиля

5. Для задания проектного профиля в верхнем меню нажать «Профили» и «Создать профиль по компоновке», после чего выбрать вид профиля на чертеже.

6. В окне «Создание профиля» необходимо задать «Имя» (в данном случае – «Проектный профиль»), «Стиль профиля» («Проектный – разные цвета»), «Набор меток профиля» («ГОСТ Р 21. 1707-97 Ординаты в точках ВГ») и при необходимости «Критерии проектирования» (рис. 46).

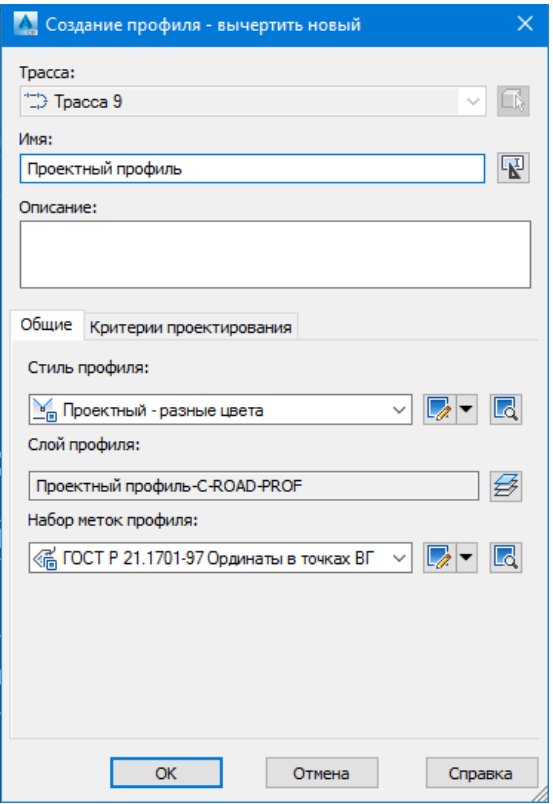

Рис. 46. Окно «Создание профиля»

7. После нажатия кнопки «ОК» появится панель «Инструменты создания компоновки профиля – Проектный профиль». На ней выбрать «Вычертить прямые участки» (рис. 47).

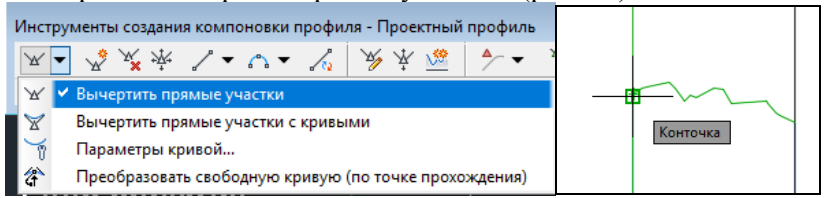

Рис. 47. Инструменты создания профиля (слева – выбор команды на панели инструментов, справа – привязка к точке начала профиля, построенного на основе поверхности)

Далее необходимо проложить путь, создавая проектный профиль на глаз, либо привязываясь к конкретному пикету или отметке.

8. В разделе «Кривые» на панели «Инструменты создания компоновки профиля» выбрать способ формирования вертикальной кривой (рис. 48)

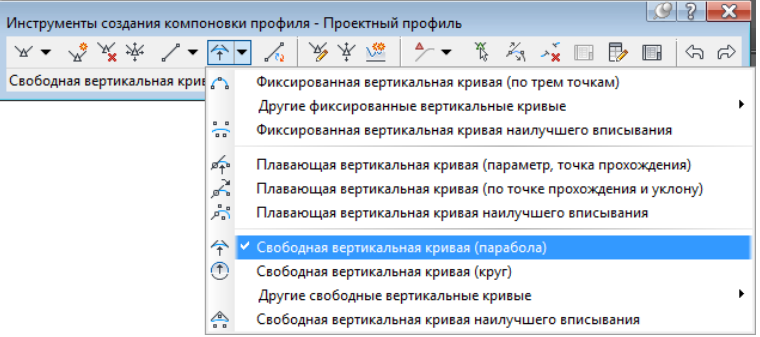

Рис. 48. Выбор команды для создания кривой между двумя прямыми участками

Указать участки профиля, между которыми будет создаваться кривая и задать ее длину (рис. 49).

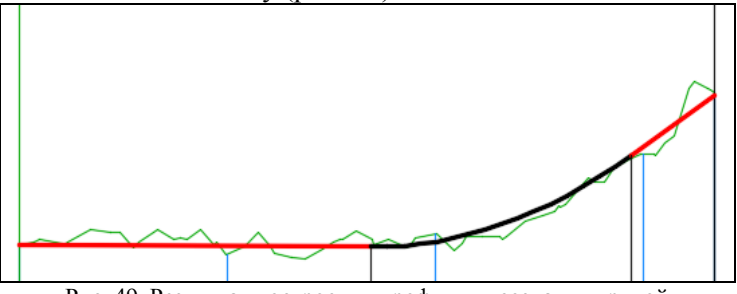

Рис. 49. Результат построения профиля и создания кривой

#### **4.3 Редактирование продольного профиля**

1. При добавлении или удалении вершин следует использовать команды .

2. Для вставки пикета, когда профиль уже построен, на панели инструментов есть функция «Вставить точки ТВП для таблиц

. В соответствующем окне необходимо задать пикет и отметку и нажать «ОК» (рис. 50).

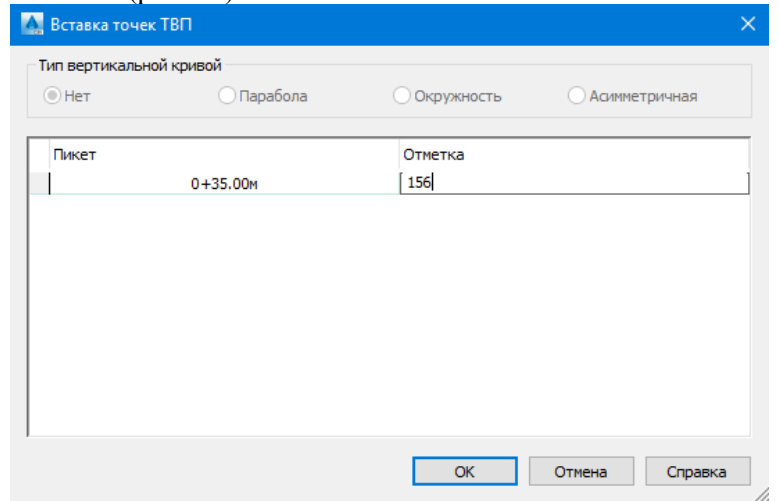

Рис. 50. Вставка пикета

3. Для табличного представления профиля можно выбрать команду . В открывшемся окне есть возможность редактирования входящих и исходящих уклонов, отметок, пикетажа, радиусов, длин кривых (рис. 51).

| $\pmb{\times}$<br>ĸ |       |               |                          |                     |                |                 | $\vert$ ?        |
|---------------------|-------|---------------|--------------------------|---------------------|----------------|-----------------|------------------|
| $\mathbf{x}$        | Homep | Заблокировать | Пикет ТВП                | Отметка ТВП         | Входящий уклон | Исходящий уклон | А (изменение укл |
|                     | ×.    |               | $0 + 00.00$ <sub>M</sub> | 156.23M             |                | 1.04%           |                  |
|                     | 2     | bee           | $0 + 46.40$ M            | 156.28M             | 1.04%          | 30.00%          | 28.96%           |
|                     | 3     |               | $0 + 66.96$              | 156.90 <sub>M</sub> | 30.00%         |                 |                  |
| ПАНОРАМА            |       |               |                          |                     |                |                 |                  |
|                     |       |               |                          |                     |                |                 |                  |

Рис. 51. Табличное представление профиля

4. Можно посмотреть или изменить значения для конкретно-

го участка, воспользовавшись кнопкой **на панели инструмен**тов.

После построения профиля на чертеже видно, что отображаются отметки, просчитались уклоны и расстояния, автоматически построились пикеты. Однако вид профиля требует редактирования для корректного отображения. Например, сверху вместо необходимых значений рабочих отметок остаются нули, а в строке с уклонами надписи располагаются друг на друге, что делает их нечитаемыми (рис. 52).

Чклон, z, вертикальная кривая, м 2000 и и принципирии инции инции инции Рис. 52. Слева – представление рабочих отметок, справа – «забор» из надписей

5. Для исправления необходимо выделить вид профиля, с помощью правой кнопки мыши перейти на строчку «Свойства вида профиля», а затем на вкладку «Области данных» (рис. 53).

| Данные профиля<br>Список областей данных |                             |                                    |                        | $\checkmark$ | <b>EEE 10 мм Для заполнения вручную</b>                        |                    |                             |                         | $\mathbb{Z}$<br>▾<br>$\checkmark$ | Ld             | Добавить>>                      |
|------------------------------------------|-----------------------------|------------------------------------|------------------------|--------------|----------------------------------------------------------------|--------------------|-----------------------------|-------------------------|-----------------------------------|----------------|---------------------------------|
| Местоположение:                          |                             |                                    |                        |              |                                                                |                    |                             |                         |                                   |                |                                 |
| Низ вида профиля                         |                             | $\checkmark$                       |                        |              |                                                                |                    |                             |                         |                                   |                |                                 |
| Тип обла Стиль                           |                             | Описание                           |                        |              | Промежу Показат Основно Вспомог Геометр Метка н Метка к Трасса |                    |                             |                         |                                   | Профиль 1 Проф |                                 |
|                                          |                             | Данные  Боковик са Предназ 0.00мм  |                        | ⊽            | 100.00m                                                        | 20.00 <sub>M</sub> | ⊽                           | ⊡                       | Tpacca 10                         | Поверхн Пове   |                                 |
|                                          |                             | Данные  ГОСТ Р 217906ласть  0.00мм |                        | ⊽            | 100.00 <sub>M</sub>                                            | 20.00 <sub>M</sub> | <br>ज                       | $\overline{\mathsf{v}}$ | Tpacca 10                         | Поверхн        | Пове                            |
|                                          |                             | Данные  ГОСТ Р 21306ласть  0.00мм  |                        | ⊽            | 100.00m                                                        | 20.00 <sub>M</sub> | <br>⊽                       | ⊽                       | Tpacca 10                         | Поверхн Пове   |                                 |
|                                          |                             | Вертика ГОСТ Р 202 Уклон, д 0.00мм |                        | ज            |                                                                |                    |                             |                         | Tpacca 10                         | Поверхн        | ⇧<br>Тове                       |
|                                          | Данные  ГОСТ Р 225 Отметки  |                                    | 0.00mm                 | ⊽            | 100.00m                                                        | 20.00 <sub>M</sub> | <br>$\overline{\mathbf{v}}$ | ⊽                       | Tpacca 10                         | Поверхн        | Пове                            |
|                                          | Данные  ГОСТ Р 215 Отметки  |                                    | 0.00mm                 | ⊽            | 100.00 <sub>M</sub>                                            | 20.00 <sub>M</sub> | <br>$\overline{\mathsf{v}}$ | ⊽                       | Tpacca 10                         | Поверхн        | Пове                            |
|                                          | Данные  ГОСТ Р 225 Расстоян |                                    | $.10.00$ <sub>MM</sub> | ⊽            | 100.00m                                                        | 20.00m             | <br>⊽                       | ☑                       | Toacca 10                         | Поверхн        | Пове<br>$\overline{\mathbf{x}}$ |
|                                          |                             | Данные  ГОСТ Р 217 Номера п 0.00мм |                        | ⊽            | 100.00m                                                        | 20.00 <sub>M</sub> | <br>⊽                       | ⊽                       | Toacca 10                         | Поверхн        | Пове                            |
| Горизон                                  | ГОСТ Р 212 Вывод с          |                                    | 0.00mm                 | ⊽            |                                                                |                    |                             |                         | Toacca 10                         | Поверхн        | Тове                            |

Рис. 53. Вкладка «Области данных» в блоке «Свойства вида профиля»

6. Здесь можно увидеть, что находится в подпрофильной таблице. Для корректного отображения данных в графе «Профиль 2» следует установить «Проектный профиль». В строках, в которых можно изменить только параметры «Профиль 1» следует также установить «Проектный профиль» (рис. 54).

| Профиль 1                               | Профиль 2         |
|-----------------------------------------|-------------------|
| Поверхность 2 (Земля) Проектный профиль |                   |
| Поверхность 2 (Земля) Проектный профиль |                   |
| Поверхность 2 (Земля) Проектный профиль |                   |
| Проектный профиль                       | Поверхность 2 (Зе |
| Поверхность 2 (Земля) Проектный профиль |                   |
| Поверхность 2 (Земля) Проектный профиль |                   |
| Поверхность 2 (Земля) Проектный профиль |                   |
| Поверхность 2 (Земля) Проектный профиль |                   |
| Поверхность 2 (Земля) Поверхность 2 (Зе |                   |

Рис. 54. Редактирование граф вкладки «Области данных»

8. Для изменения значений рабочих отметок в «Области данных» следует изменить «Низ вида профиля» на «Верх вида профиля» и указать, что профилем 2 является проектный, после чего нажать «ОК» (рис. 55).

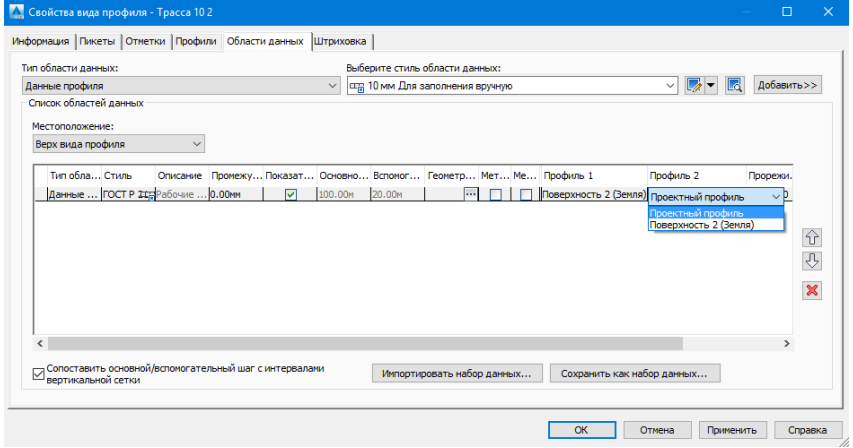

Рис. 55. Редактирование местоположения вида профиля и его значений

9. Для удобства указанные значения подписываются над профилем. Поэтому после выделения профиля с помощью правой кнопки мыши следует кликнуть на «Редактировать метки...» (рис. 56).

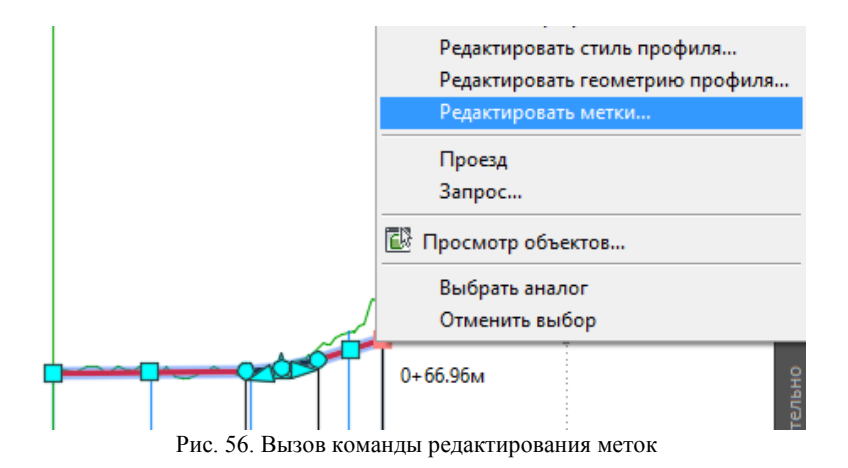

10. В открывшемся диалоговом окне «Метки профиля» для поля «Тип» выбрать «Отрезки», а для стиля меток «Уклон ‰», после чего кликнуть «Добавить». Для радиусов следует установить тип «Вогнутые кривые», а в качестве стиля меток «ГОСТ Р 21.1207-97 Радиус», затем «Добавить» и «ОК» (рис. 57).

|                 | Метки профиля - Проектный профиль |               |   |                                      |   |                           |                    |            |                                              | $\Box$  | $\times$      |
|-----------------|-----------------------------------|---------------|---|--------------------------------------|---|---------------------------|--------------------|------------|----------------------------------------------|---------|---------------|
| Тип:            |                                   |               |   | Стиль меток вогнутой кривой профиля: |   |                           |                    |            |                                              |         |               |
| Вогнутые кривые |                                   | $\checkmark$  |   | √ ГОСТ Р 21.1207-97 Радиус           |   | $\checkmark$              | L.<br>$L_{\ell}$ – | Добавить>> | ×                                            | Сброс   |               |
| Tип             | Стиль                             | <b>LL</b> lar |   | Начальн                              |   |                           |                    |            | Конечны Опция р Значени Прорежи Точки ге Шах |         |               |
| Отрезки         | Уклон ‰                           | 磻             | ☑ | $0+00.00M$                           | ☑ | $0 + 66.96$               | Расстоян 38.00мм   |            | 0.00 <sub>M</sub>                            |         |               |
|                 | Вогнуты ГОСТ Р 21.1207-97 Радиус  |               | ⊽ | $0 + 00.00$ <sub>M</sub>             | ☑ | $0 + 66.96M$              | Расстоян 38.00мм   |            |                                              |         |               |
| $\epsilon$      |                                   |               |   |                                      |   |                           |                    |            |                                              |         | $\rightarrow$ |
|                 |                                   |               |   |                                      |   |                           |                    |            |                                              |         |               |
|                 |                                   |               |   |                                      |   | Импортировать набор меток |                    |            | Сохранить набор меток                        |         |               |
|                 |                                   |               |   |                                      |   | OK                        | Отмена             |            | Применить                                    | Справка |               |

Рис. 57. Окно «Метки профиля»

Пример результатов построения и редактирования продольного профиля представлен на рис. 58.

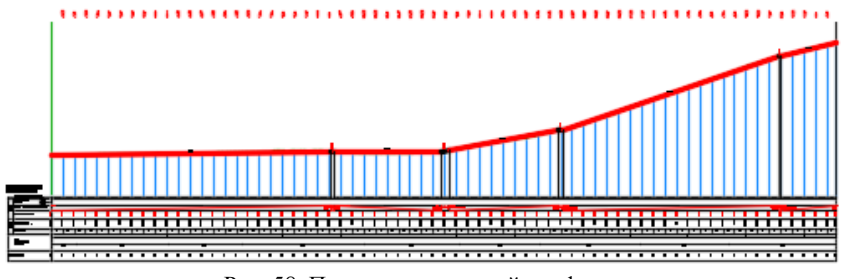

Рис. 58. Пример продольный профиля

#### **Рекомендательный библиографический список:**

1. *Авакян В.В.* Прикладная геодезия: Геодезическое обеспечение строительного производства. М.: Вузовская книга, 2011.-256 с.

2. Пелевина И.А. Самоучитель AutoCAD Civil 3D 2011. — СПб.: БХВ-Петербург, 2011. — 416 с.

3. Autodesk.ru : Разработка САПР и ГИС [Электронный ресурс]. - Режим доступа: https://www.autodesk.ru/products/civil-3d/overview?yclid=2734644242048620212, свободный. – Загл. с экрана.

# **Лабораторная работа "Векторизация фрагмента топографической карты М 1:25000 в ПО Autodesk AutoCAD"**

В качестве исходных данных представлены: растровое изображение участка местности с соответствующим файлом привязки, космоснимок на заданную территорию.

Требуется получить векторную версию карты, соответствующую требованиям условных знаков для М 1:25000.

Последовательность выполнения работы:

1. Загрузка растра в САПР Autodesk AutoCAD (рис. 1).

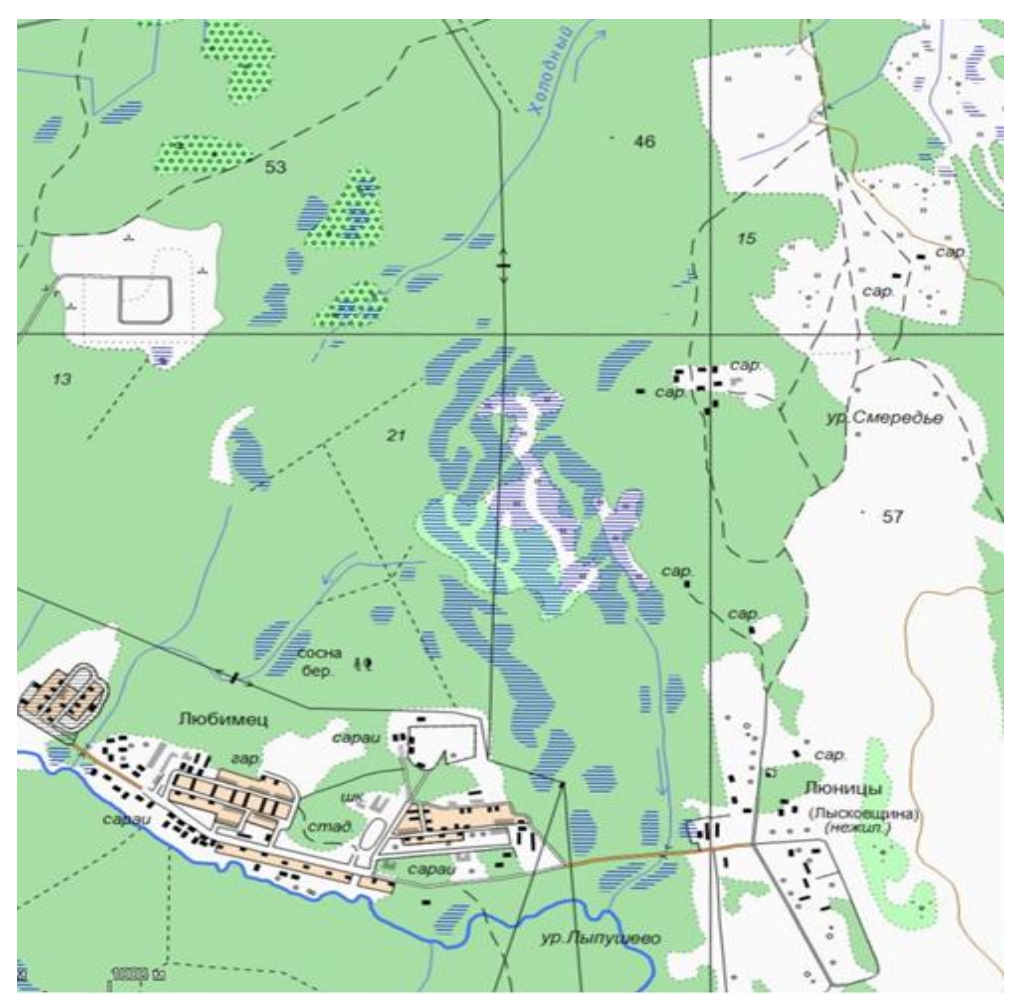

Рис. 1. Карта участка местности в растровом виде

2. Добавление путей (рис. 2) к соответствующим ресурсам (шаблоны, шрифты, типы линий и т.д.).

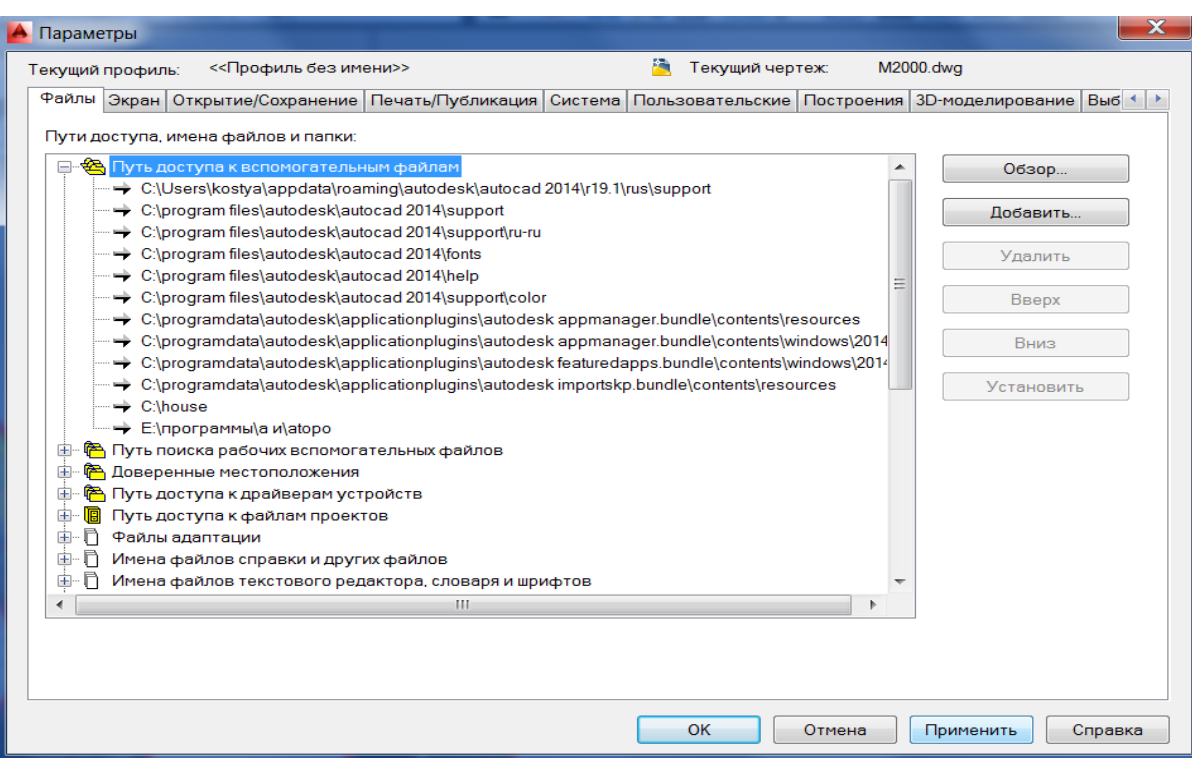

Рис. 2. Добавление путей к существующим ресурсам

3. Векторизация карты с учетом нижеприведенных требований.

#### **Типы графических примитивов:**

BLOCK – точечный объект;

POLYLINE – линейный объект;

HATCH – заполнение или штриховка для контура;

TEXT – численные характеристики, пояснительные подписи, топонимика.

#### **Стили дискретных объектов:**

Все условные обозначения дискретных топографических объектов приведены в файле «Условные знаки».

## **Стили линейных объектов:**

Все стили линий, применяемые для отображения топографических объектов, даны в файле «Типы линий».

Основные правила векторизации:

- Рабочие единицы карты - метры. Координаты объектов на карте должны соответствовать координатам объектов на местности;

- Точность и полнота карты должна соответствовать требованиям к топографическим картам масштаба 1:25 000;

- Использование атрибутов ByLayer и атрибутов для блоков недопустимо;

- При векторизации карты использовать только те блоки и стили, которые предусмотрены классификатором. Создание новых блоков и стилей недопустимо;- Для

дифференциации линий по толщине применяются веса линий в миллиметрах;

- Высота шрифта указана в метрах;

- Выравнивание текстов (Justification) должно быть Left/

- Площадные объекты одного слоя в местах примыкания должны иметь общую границу.

- Площадные объекты разных слоев, составляющие единое физическое пространство, должны иметь общую границу.

- Метрика линейных объектов, идущих по границам площадных, должна иметь с последними общие узлы.

- Линии и полигоны не должны содержать избыточных вершин; при этом, плотность точек должна обеспечивать сохранение извилистости линии.

- Объекты, выходящие на внутреннюю рамку планшета должны иметь с ней четкое примыкание.

- Площадные объекты по рамкам не замыкать.

- При сводке соседних номенклатурных листов соответствующие объекты на границах листов должны иметь точки с одинаковыми координатами.

- Линейные объекты должны изображаться единой ломаной линией или несколькими параллельными линиями согласно условному знаку. Изображение линейного объекта из цепочки нескольких отрезков или ломаных не допускается.

- Все линии электропередачи, линии связи и технических средств управления, идущие по столбам (опорам), показываются единым линейным объектом с узловыми точками на опоры.

- При цифровании рельефа указатели направления скатов (бергштрихи) показывать перпендикулярно горизонтали.

#### **Основные правила нанесения отметок**

- Координата Z пункта или репера должна быть равна отметке центра.

- Каждая отметка высоты должна иметь характеристику высоты Z.

- Центр условного знака уреза воды должен совпадать с береговой линией. Координата Z уреза воды должна быть равна фактической отметке.

# **Лабораторная работа"Создание цифровых трехмерных моделей в ПО Autodesk AutoCAD"**

Требуется отработать основные функции инструментальных панелей "Моделирование" и "Редактирование тела" ПО Autodesk AutoCAD с учетом нижеприведенных данных.

## **Пространство для трехмерного моделирования**

Для построения трехмерных объектов предусмотрено рабочее пространство «3D моделирование». Элементы интерфейса имеют удобный доступ к командам трехмерного моделирования. Панель «Переключение рабочих пространств» находится в строке состояния.

## **Создание и редактирование твердых тел**

Твердотельные примитивы создаются соответствующими командами из панели Моделирование (рис. 3) или из пульта управления в режиме 3D моделирование. Можно создать модели заданных размеров любого из стандартных тел введением требуемых значений.

$$
\blacksquare
$$

### Рис.3. Панель "Моделирование"

Перечень стандартных примитивов: политело, ящик, клин конус, сфера, цилиндр, тор, пирамида (рис. 4).

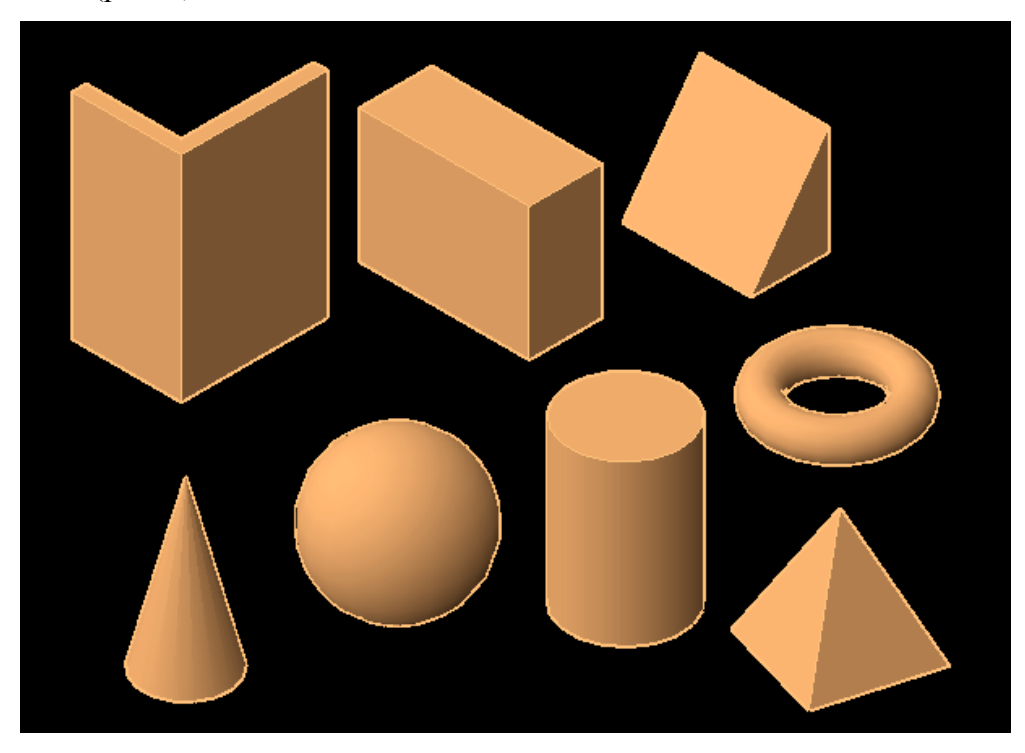

Рис.4. Типы стандартных твердотельных примитивов

Кроме того 3D-тела можно создавать на основе существующих объектов с использованием различных команд, в частности выдавливания, лофта (по сечениям), вращения и так далее (рис. 5).

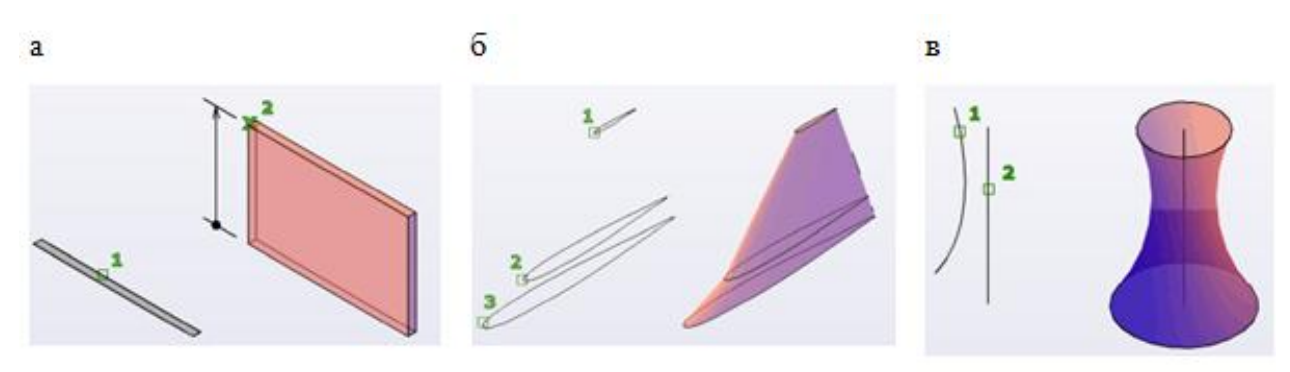

Рис. 5. Функции твердотельного моделирования: выдавливание (а), лофт (б), вращение (в)

Для создания объектов сложной формы можно использовать логические операции:

объединение - объединение в одно целое объемы нескольких объектов;

вычитание - удаление из выбранного набора тел тех частей объема, которые принадлежат другому набору тел;

пересечение - построение сложного тела, занимающего объем, являющийся общим для нескольких пересекающихся тел (рис. 6).

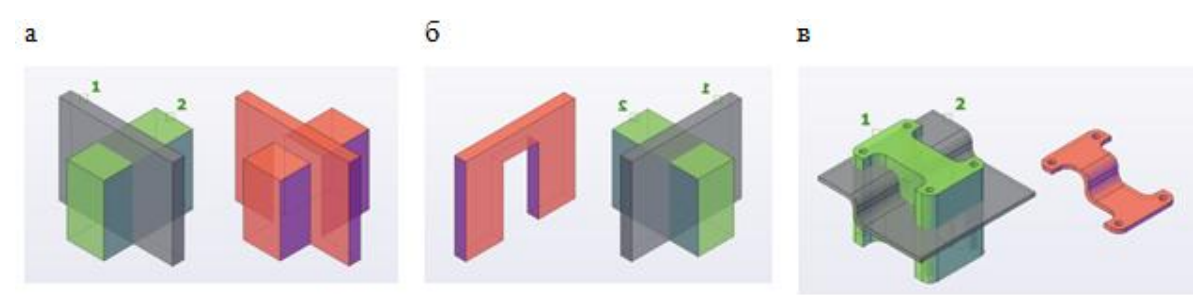

Рис. 6. Логические операции для моделирования: объединение (а), вычитание (б), пересечение (в).

## **Просмотр трехмерных моделей**

Использование визуальных стилей в AutoCAD в процессе проектирования над моделью применяются разные визуальные стили, основные из которых:

2D КАРКАС - объекты отображаются в виде отрезков и кривых, с учетом типов и весов линий.

СКРЫТЫЕ ЛИНИИ - модель отображается в каркасном виде, грани скрытые поверхностями, не показываются.

РЕАЛИСТИЧНЫЙ - объекты раскрашиваются с учетом присвоенного им цвета или типа материала

КОНЦЕПТУАЛЬНЫЙ - объекты также заливаются с учетом присвоенного им цвета или типа материала. Реалистичность вида достигается за счет сглаженности поверхностей и плавности цветовых переходов (рис. 8).

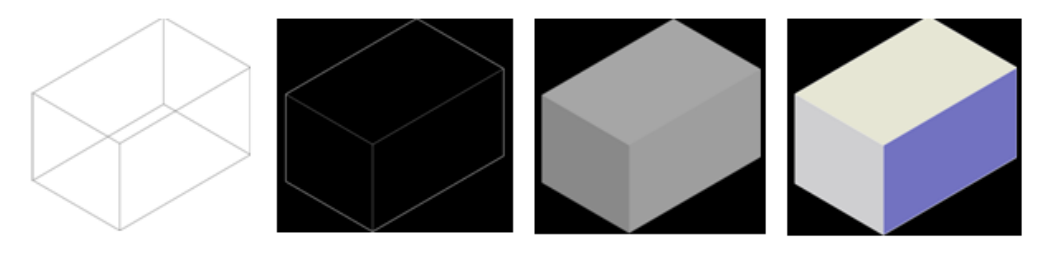

Рис.8. Визуальные стили Autodesk AutoCAD